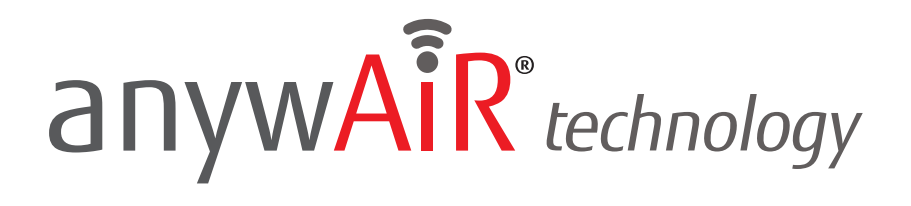

# **DOWNLOAD AND CONNECT**

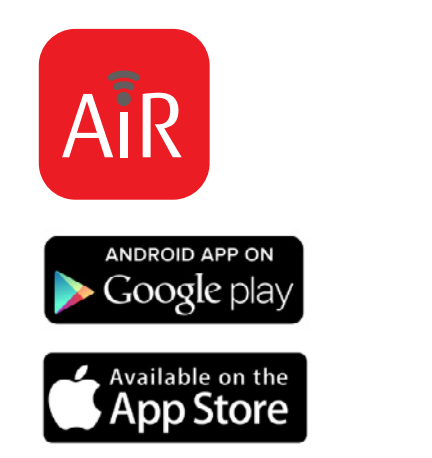

#### **STEP 1**

Download the application from Google play or App Store. Direct access to download links can be found at myanywair.com

#### Wi-Fi  $\alpha$  : On IntesisNetLess Connected  $\Rightarrow$ DEVICE\_0109CC No Internet Access  $\widehat{\overline{\tau}}_{\widehat{\underline{\theta}}}$ IntesisWi-Fi

#### **STEP 2**

Visit the wireless settings section of your wireless device (smartphone, tablet or laptop) and connect to the network generated by your device (DEVICE\_xxxxxx).

Apple, the Apple logo, iPhone and Siri are trademarks of Apple Inc., registered in the U.S. and other countries. App Store is a service mark of Apple Inc. Amazon, Alexa and all related logos are trademarks of Amazon.com, I ©2019 Google LLC All rights reserved. Google Play™ and Google Assistant™ are trademarks of Google LLC. Other trademarks and tradenames are acknowledged to be the copyright of their respective holders.

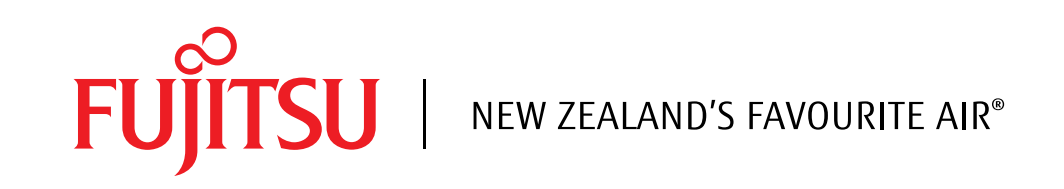

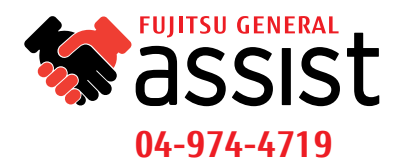

# anywAiR® technology

## **STEP BY STEP GUIDE**

# **Wi-Fi CONFIGURATION**

### anywAiR Easy and intuitive WiFi AC Contro from anywhere Register Login View an exa

**STEP 1** Select the Add Device icon in the bottom left corner of the screen to begin your setup.

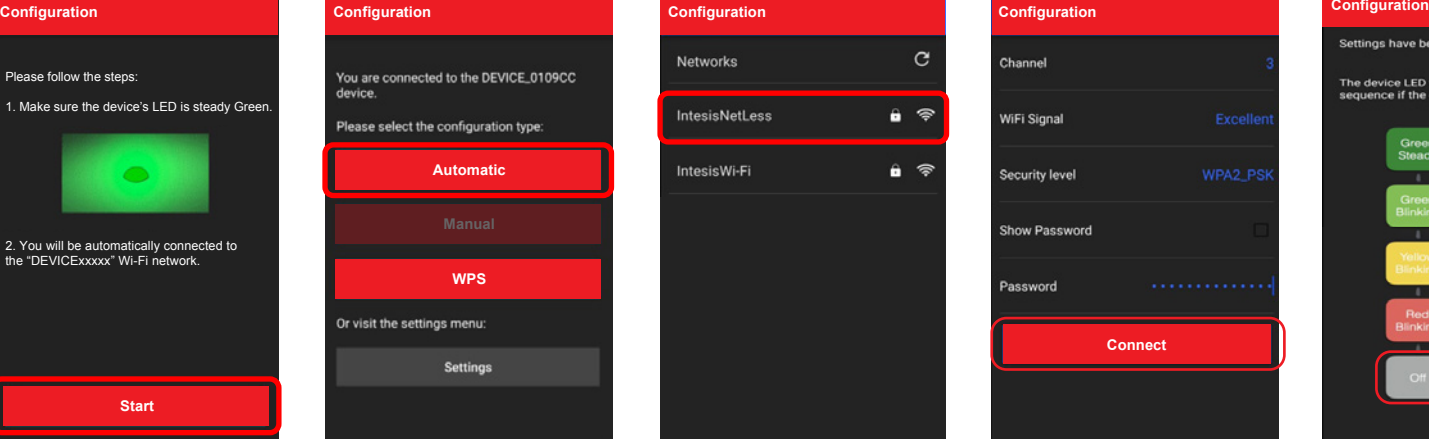

#### **STEP 2**

Follow the on screen instructions and then press the "Start" button commence the configuration.

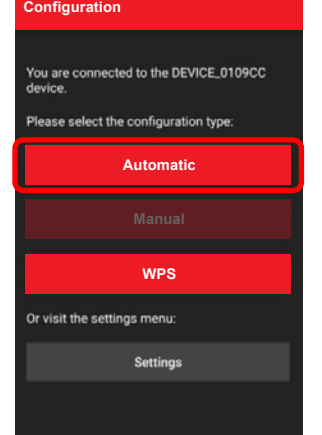

#### **STEP 3**

Once the screen displays your connected device, click the "Automatic" configuration button.

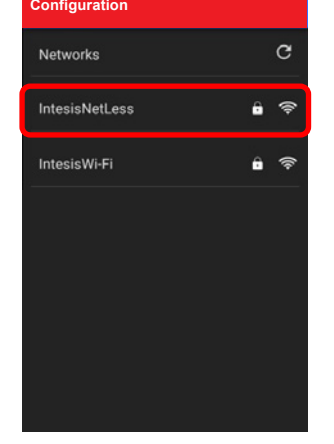

#### **STEP 4**

Select the desired Wi-Fi network you would like to connect the device to from those displayed on screen.

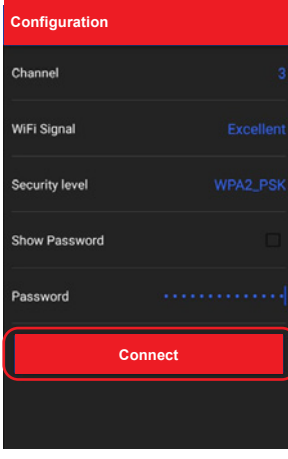

#### **STEP 5**

Enter your Wi-Fi password into the password field and then click "Connect".

# The device LED will start the following Not Configured Configurion Connacting

**STEP 6**

The LED on the device will change colour according to it's stage in the configuration process. Once the device is successfully configured to the Wi-Fi network, the LED will turn off.

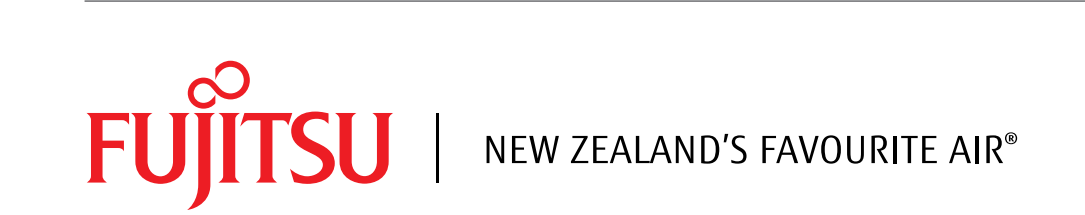

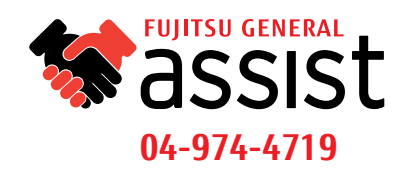

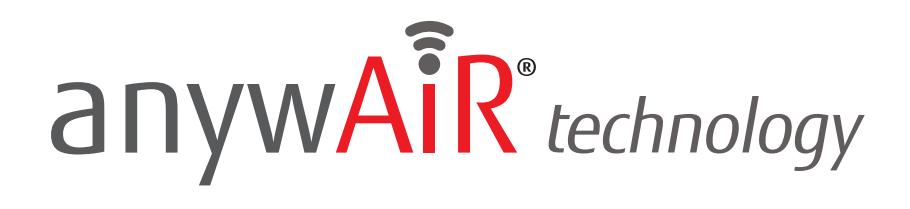

# **DEVICE REGISTRATION**

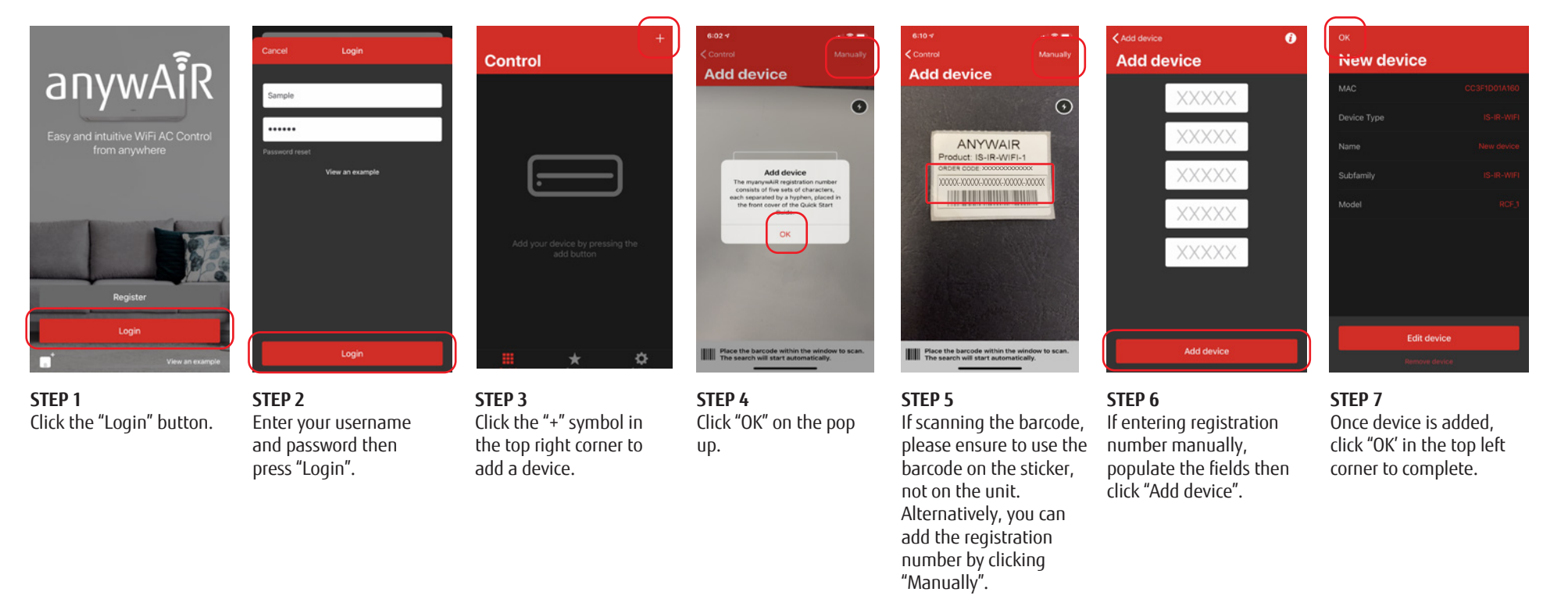

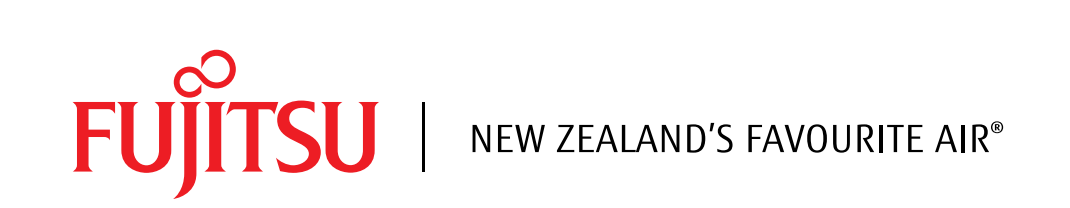

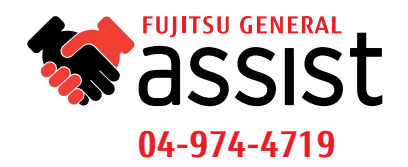

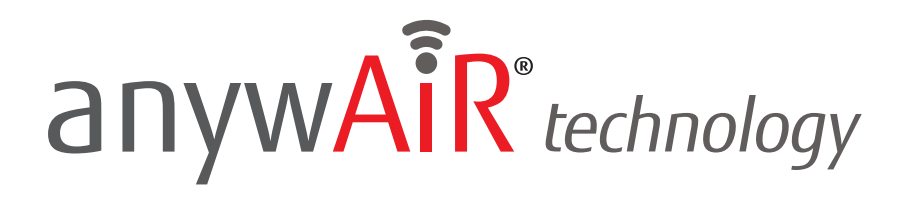

# **IR CONFIGURATION**

- **STEP 1** Push the button on the rear of the device for 3 seconds. The LED will turn white.
- **STEP 2** Pick up the infrared wireless remote control and push the On/Off button pointing to the device.

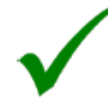

**If configuration is OK**, the device LED will blink green.

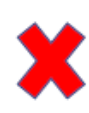

**If configuration is not OK**, the device LED will blink red. Repeat the process from step 1 and check our compatibility\* list or visit **myanywair.com** for more details.

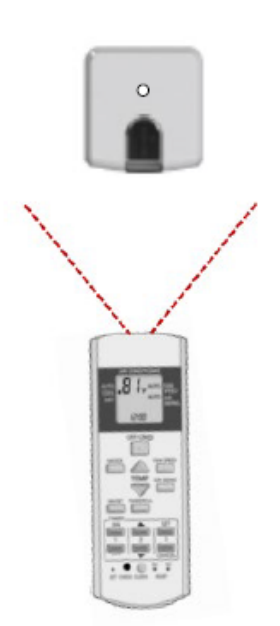

\*For compatibility visit myanywair.com.

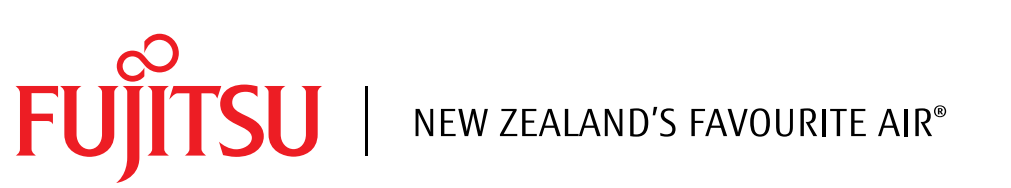

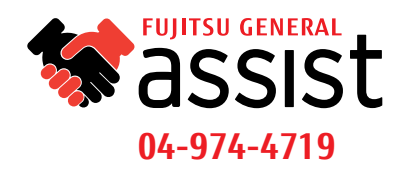

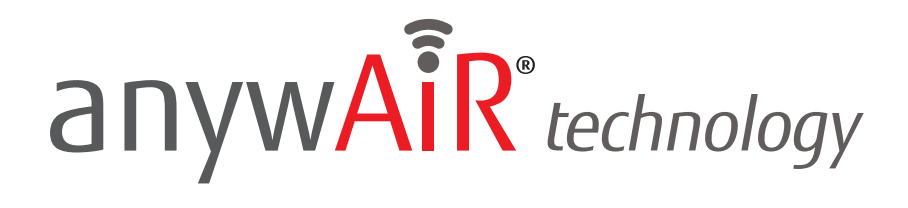

# **POSITION DEVICE**

There are several installation and placement options for the anywAiR technology Wi-Fi device. It can be installed side-by-side with the Heat Pump/Air Conditioning unit (case A), under the unit (case B), in front of the unit (case C) or on a desktop position (case D).

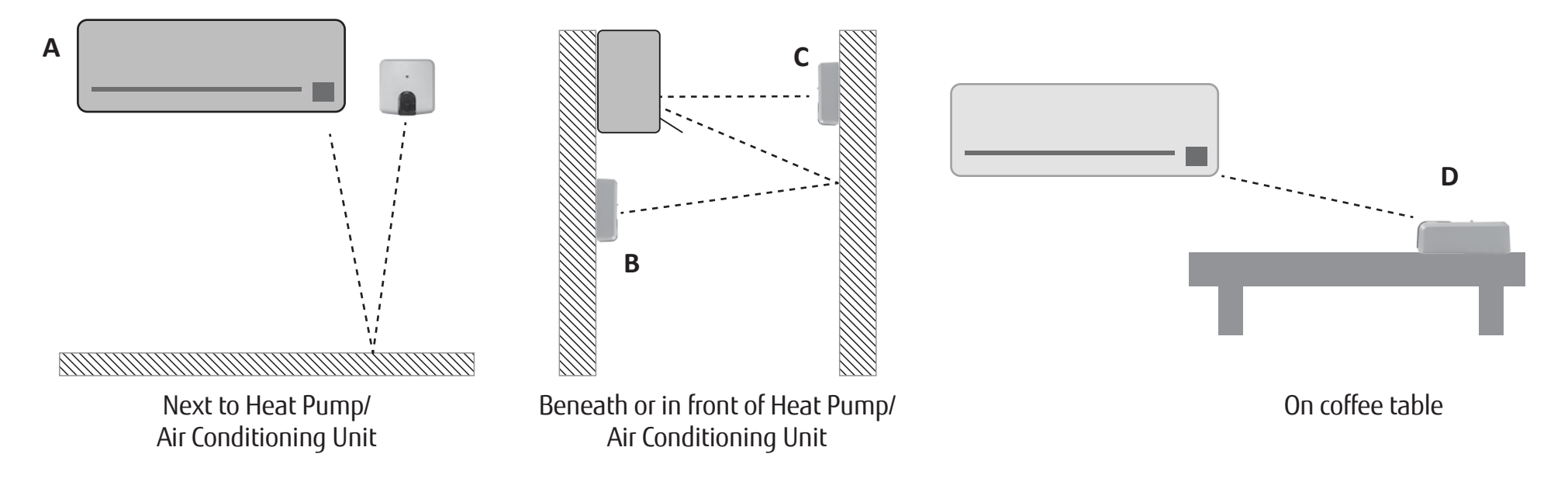

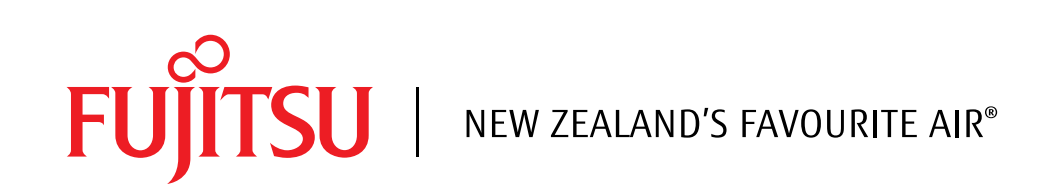

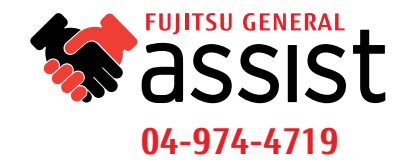

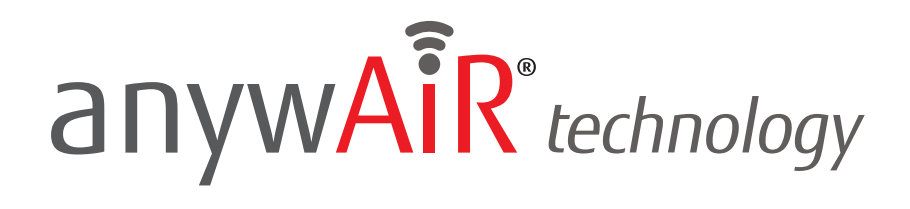

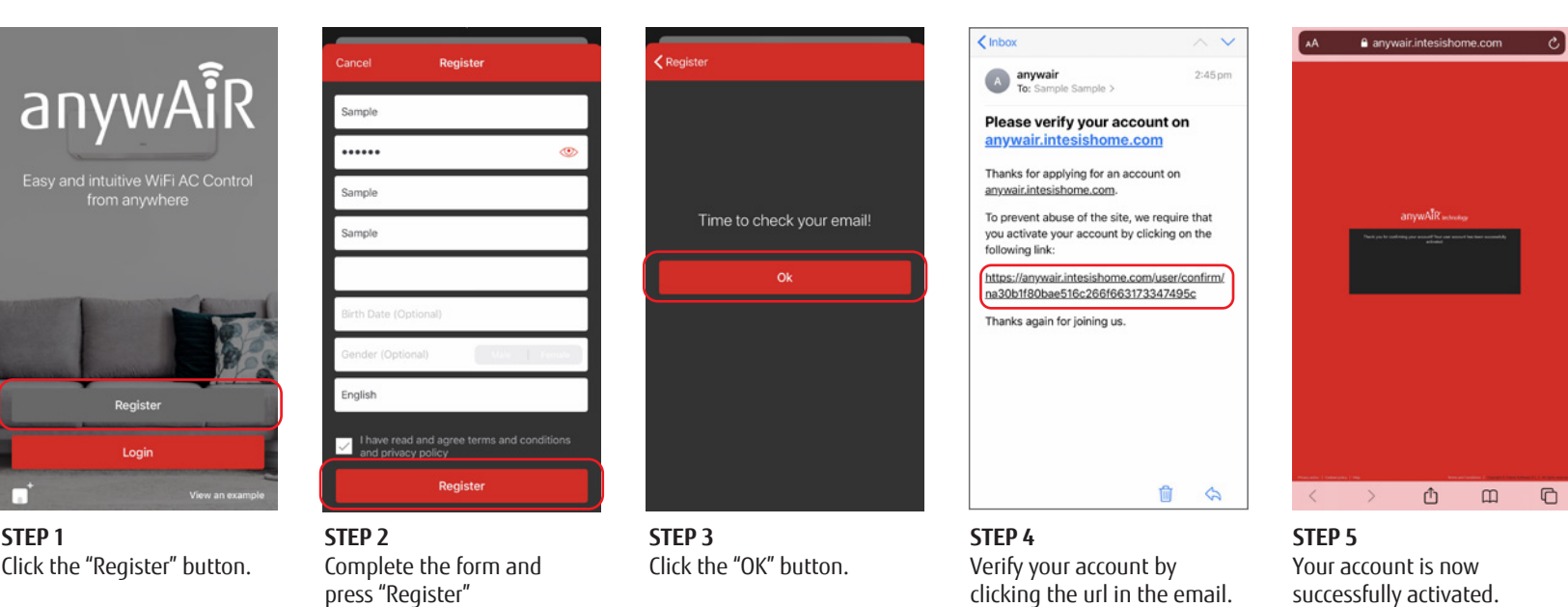

**ACCOUNT SETUP**

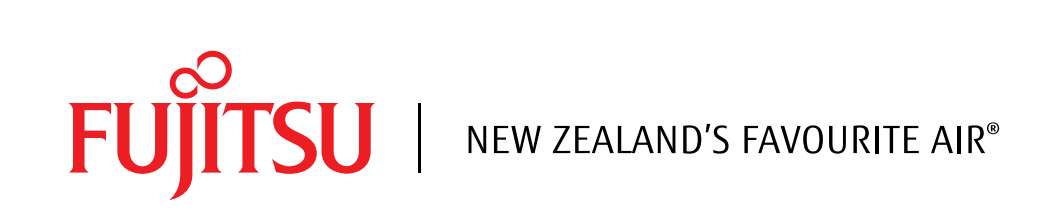

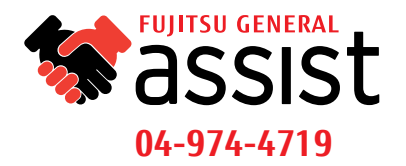